#### **Contents**

Globalink E-Mail Translator allows e-mail translation directly from Eudora. E-mail in English may be translated into Spanish, French, German, Italian or Portuguese, and vice versa. No more cutting, copying or pasting. Click a few different menu items and get the e-mail translations without delay.

**Installation** Translating E-Mail Selecting a Source/Target Language Pair Globalink E-Mail Translator Options Interface Language **Translation Options Author Gender Address Literal Marker** Unfound Word Marker

About

## **Installation**

Before using the Globalink E-Mail Translator, install *both* of the following on the computer:

- · Eudora or Eudora Light
- · Globalink E-Mail Translator

If neither Eudora nor Eudora Light is installed on the computer, Globalink E-Mail Translator will not be available for use.

#### **To install Globalink E-Mail Translator, follow these steps:**

#### *For Windows '95 or Windows NT 4.0:*

- 1. Insert the Globalink E-Mail Translator CD into the appropriate drive on the computer.
- 2. Choose *Start* > *Run*.
- 3. Type: *d:\Eudora-Plugin\Setup.exe* in the text box.
	- *Note:* If the CD drive is a drive other than the "d:\" drive, substitute "d:\" with the correct drive letter.
- 4. Follow the screen prompts.
- 5. Exit Setup.
- 6. Restart Eudora if it was running during installation.

Globalink E-Mail Translator should now be installed.

#### *For Windows NT 3.51:*

- 1. Insert the CD into the appropriate drive on the computer.
- 2. Open the *File Manager*.
- 3. Choose *File* > *Run*.
- 4. Type: *d:\Eudora-Plugin\Setup.exe* in the text box.
	- *Note:* If the CD is a drive other than the "d:\" drive, substitute "d:\" with the correct drive letter.
- 5. Follow the screen prompts.
- 6. Exit Setup.
- 7. Restart Eudora if it was running during installation.

Globalink E-Mail Translator should now be installed.

#### **Translating E-Mail**

Once both Eudora and Globalink E-Mail Translator are installed on the computer, incoming and outgoing e-mail can be translated. The process for translating incoming and outgoing e-mail is the same.

#### **To translate e-mail, follow these steps:**

- 1. Open/create the e-mail to be translated.
- 2. Click the cursor in the lower text box, where the actual message is contained.
- 3. Choose *Edit > Message Plug-ins > Globalink E-Mail Translator.*

*Notice:* The *Translate* dialog box will appear.

- 4. Click the *Source/Target Language Pair* for the translation. The selection should be highlighted. *Example:* If the e-mail to be translated is in English and it is to be translated into Spanish, select *"English/Spanish".*  (See the section entitled *Selecting a Source/Target Language Pair* for more information on this feature.)
- 5. Click *OK*. *Notice:* The *Progress* dialog box appears.

When Globalink E-Mail Translator has finished translating the e-mail message, the translation will replace the original message text.

*Note:* If the cursor is not in the main text body of the e-mail when the program begins to translate, then Globalink E-Mail Translator will translate the text in the field the mouse was last clicked in.

*Example:* If the cursor is clicked in the "To:" field, Globalink E-Mail Translator will attempt to translate the e-mail address in the "To:" field.

*If this happens, undo the translation*.

#### **To undo or untranslate an e-mail translation, follow these steps:**

Select *Edit > Undo*, immediately after the text has been translated. *Note1:* The cursor must still be in the main text field of the e-mail, or the *Undo* option will not be available.

*Note2*: Once an e-mail has been translated and saved, it cannot be untranslated back to the original e-mail. Choosing the reverse language pair will not return the original text. Such "round-trip" translations are *not* recommended.

## **Selecting a Source/Target Language Pair**

Any operation associated with a specific translation direction requires a *Source/Target* Language Pair. When translating, the *Source/Target* Language Pair indicates the translation direction.

- · The *Source* is the language of the original text.
- · The *Target* is the language of the translated text.

*Example:* When translating from English to Spanish, English is the *Source* and Spanish is the *Target*.

## **To select a** *Source/Target* **Language Pair, follow these steps:**

- · Click a *Source/Target* language pair from the *Source/Target Language Pair* list box.
- · Click *OK*.

# **Go to Translating E-Mail**

## **Globalink E-Mail Translator Options**

There are many options to choose from when using Globalink E-Mail Translator in Eudora. The following features may be viewed and/or changed:

- ·*Interface Language*
- · *Translation Options*
- ·*About*

**To access Globalink E-Mail Translator** *Options***, follow these steps:**

*Only when an e-mail is open:*

- · Choose *Edit > Message Plug-ins > Globalink E-Mail Translator.*
- · Click the *Options* button*.*

*Or*

*When an e-mail is open or closed:*

- · Choose *Special > Message Plug-ins Settings.*
	- *Notice:* The *Installed Message Plugins* dialog box will appear.
- · Select *Globalink E-Mail Translator.*
- · Click *Settings*.

#### **Interface Language**

The *Interface Language* is the language used in the Globalink E-Mail Translator interface dialog boxes and help files. Customizing the interface language of the Globalink E-Mail Translator can make it easier to use. Users more comfortable with Spanish, French, German, Italian or Portuguese than with English, have the option to choose a more comfortable interface language.

#### **To change the interface language of the Globalink E-Mail Translator help files and dialog boxes, follow these steps:**

- 1. Choose *Special > Message Plug-ins Settings. . .*
- 2. Select *Globalink E-Mail Translator.*
- 3. Click the *Settings* button.
	- *Notice:* The *Options* dialog box will appear.
- 4. Click the *Interface Language* icon in the *Category* column*.*
- 5. Select a language from the *Interface Language* column.
	- *Example:* To have all of the Globalink E-Mail Translator options, help files and dialog boxes come up in German, select "Deutsch" from the *Interface Language* List.
- 6. Click the *Apply* button.
	- *Notice:* The text in this window and other Globalink E-Mail Translator windows changes to the new language selected.
- 7. Click *OK* to exit the *Options* dialog box.

or

# **Translation Options**

The translation settings may be changed in the *Options* dialog box . Once in the *Options* dialog box, access is available to the following tools:

- · Author Gender
- · Address
- · Literal Marker
- · Unfound Word Marker

# **Author Gender**

The *Author Gender* option allows the person sending the e-mail to specify a gender reference for the first-person pronoun, *I*. When translating e-mails into different languages, such a distinction is often necessary.

*Example:* A statement like, "I am tall," or "I am a teacher," will have two different translations depending on the language and the gender of the sender. The following chart shows examples.

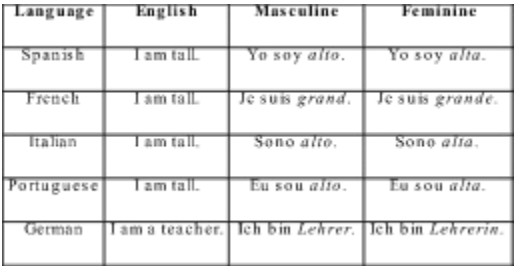

# **To change the** *Author Gender* **from the** *Options* **dialog box, follow these steps:**

- 1. Click *Author Gender.*
- 2. Click in the *Option Value* text box.
- 3. Select the *Author Gender*: *Masculine* or *Feminine*.
- 4. Click the *Apply* button.
- 5. Click *OK* to exit the *Options* dialog box.

or

# **Address**

The *Address* allows the person sending the e-mail to specify the tone of the outgoing e-mail. The writing may be more formal for business e-mail messages, or more familiar for friends who speak other languages.

## **To change the** *Address* **from the** *Options* **dialog box, follow these steps:**

- 1. Click *Address.*
- 2. Click in the *Option Value* text box.
- 3. Select the *Address*:
	- · Formal : For one business contact.
	- · Familiar : For one friend or family member.
	- · Formal Plural : For more than one business contact.
	- · Familiar Plural : For more than one friend or family member.
- 4. Click the *Apply* button.
- 5. Click *OK* to exit the *Options* dialog box.
	- or

# **Literal Marker**

The *Literal Marker* is the best way to mark words that should not be translated. Marking with the literal marker will leave the word untranslated in the target language.

## **To change the** *Literal Marker* **from the** *Options* **dialog box, follow these steps:**

- 1. Click *Literal Marker.*
- 2. Click in the *Option Value* text box.
- 3. Select the *Literal Marker*:
	- None : For no marker.
	- · \* : To have the asterisk as the marker.
- 4. Click the *Apply* button.
- 5. Click *OK* to exit the *Options* dialog box. or

Change other *Options*.

## **To use the** *Literal Marker,* **follow these steps:**

- 1. In the e-mail itself, put an asterisk in front of each word which should not be translated. *Note:* If you place the asterisk after the word, the word will still be translated.
- 2. Translate the e-mail.

# **Unfound Word Marker**

When translating the e-mail, Globalink E-Mail Translator may find some words unknown to its dictionary. When it does, the words can be marked so that they may be easily identified.

## **To change the** *Unfound Word Marker* **from the** *Options* **dialog box, follow these steps:**

- 1. Click *Unfound Word Marker.*
- 2. Click in the *Option Value* text box.
- 3. Select the *Unfound Word Marker*:
	- · None : Does not mark unknown words.
	- [ ] : Puts brackets around unknown words.
	- \* : Puts an asterisk before unknown words.
- 4. Click the *Apply* button.
- 5. Click *OK* to exit the *Options* dialog box.

or

# **About**

Clicking this icon will give information about this version of Globalink E-Mail Translator.